# **PA12 – Completing the payment submission spreadsheet for casuals**

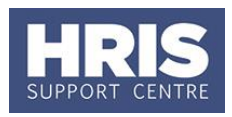

This guide covers the completion and submission of the payment spreadsheet for casual work only. If you require guidance on how to create a casual worker record in CoreHR refer to **[QRG PA11 Managing casual worker](http://www.admin.ox.ac.uk/personnel/usinghris/user_support/new_starter/casualpaymentspreadsheetonlineguide/)  [records.](http://www.admin.ox.ac.uk/personnel/usinghris/user_support/new_starter/casualpaymentspreadsheetonlineguide/)**

If you are making a payment for overtime hours or

'variable hours' employees, please use the existing Overtime form that can be found in the forms section on the Finance website.

This guide covers the following process steps:

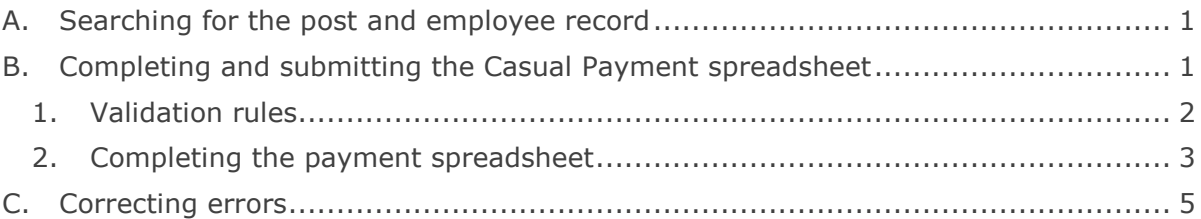

# **Navigate to: Personnel > Maintenance > Personal Profile**

# <span id="page-0-0"></span>**A. Searching for the post and employee record**

You will need to enter the employee number(s) and appointment ID(s) onto the spreadsheet before you submit it to payroll for processing.

If you have 'read only' access to Core Personnel you can use the employee search facility to locate the employee record(s) and view the appointment(s) – refer to **QRG RO read only access to Personnel.**

If you have reporting access to Core, run **PERDEP01 Staff in Post Report** to locate the employee number(s) and appointment ID(s).

If you do not have access to either of the above, contact the HR administrator in your department to obtain the employee number(s) and appointment ID(s) required.

# <span id="page-0-1"></span>**B. Completing and submitting the Casual Payment spreadsheet**

Please read the information below before completing the spreadsheet, particularly if you are completing it for the first time. The spreadsheet must be used to submit all payment requests for casuals. New starters and repeat payments should be entered on one sheet.

The Casual Payment spreadsheet contains four tabs:

**Payment Sheet** Error List Payroll Use Only **Guidance Notes** 

#### **What's changed?**

Updated to reflect minor changes made to the casual payment spreadsheet following new legislation taking effect in April 2019. *Mar 19*

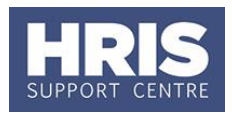

#### **Payment Sheet tab**

All data must be entered in the 'Payment Sheet' (not case sensitive).

#### **Error List tab**

Displays any validation errors. If you are unsure why any of the fields on the Payment Sheet are highlighted in red, open this tab to view the error message(s).

#### **Guidance Notes tab**

Contains a summary of the details required in each field and indicates the mandatory fields.

#### **Payroll Use Only tab**

This tab contains the data entered on the 'Payment Sheet' tab formatted to enable it to be uploaded into CorePay. **You must not change anything in this tab**.

### <span id="page-1-0"></span>**1. Validation rules**

Most fields in the template contain validation rules to ensure that all required information is entered accurately before you submit the spreadsheet for payment.

If incorrect or incomplete details are entered in a critical field, a pop up error message will be displayed. Click  $R_{\text{etry}}$  to correct the entry.

If a critical field is left blank or conflicting entries are made, e.g. an hourly Pay code is selected but a cash value is entered, the field(s) will be highlighted in red and an error message will be displayed in the **'Error List'** tab.

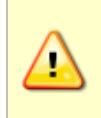

**Note:** You must ensure that all validation errors (red fields) have been cleared before you submit the payment spreadsheet to Payroll. Submitted sheets that contain validation errors will not be processed and will be returned to you for correction. The sheet cannot be re-submitted until the following month.

On some fields a warning message will appear if a value is entered that falls outside recommended values, e.g. an ad hoc rate of pay is entered, Click  $\frac{Y^{ES}}{S}$  to clear the message and continue.

#### Example of a pop up error message

If you enter invalid details, e.g. an invalid appointment ID, the following message will appear:

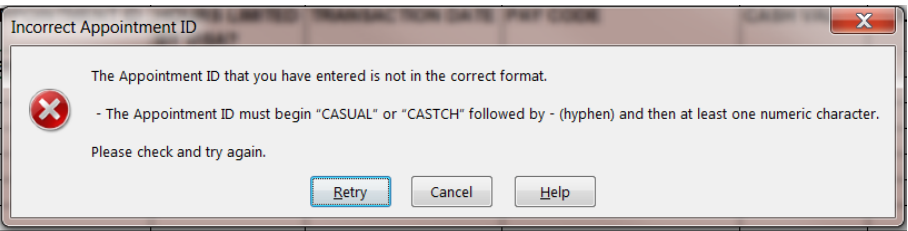

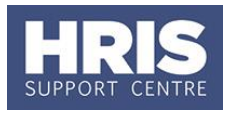

**1.1.** As soon as you enter a surname, the first few fields will be highlighted in red. As you complete each field the red highlights will disappear unless you have entered incorrect or invalid information.

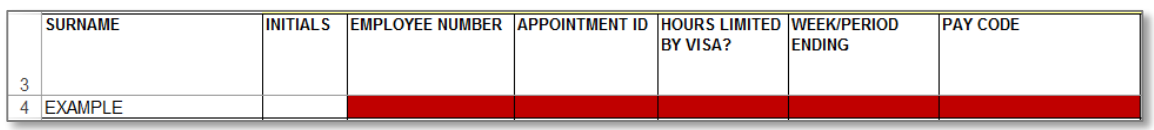

**1.2.** Once you select a Pay Code, the required fields for the chosen pay code are highlighted in red.

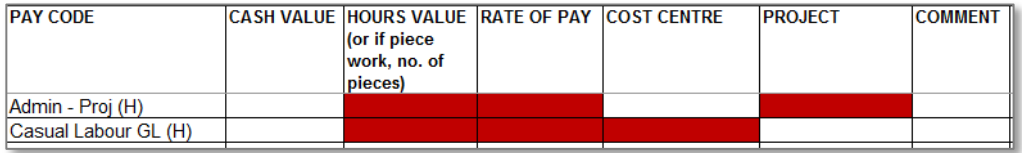

**1.3.** Whenever the sheet contains red highlights a message will be displayed at the top of the page to indicate the number of rows that contain errors.

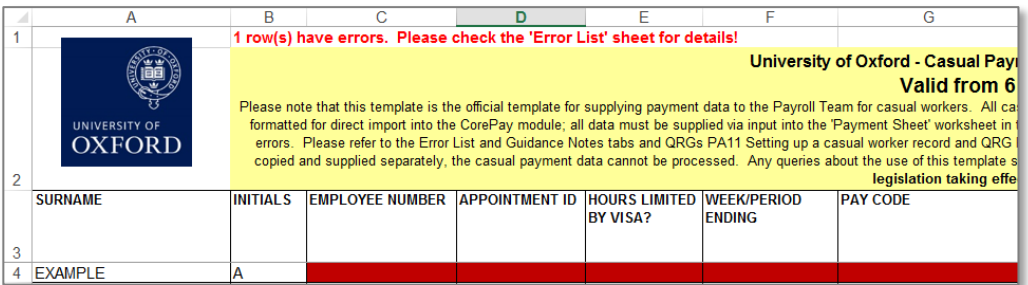

**1.4.** If necessary open the '**Error List**' tab to see an explanation of what is incorrect/missing for each row.

Error Details - Please ensure that any errors reported in the list below are corrected before this sheet is submitted otherwise it will be returned to you for correction Row 5: Employee Number Missing. Appointment ID Missing.<br>Row 6: Hours Based Pay Code selected and Hours Value missing. Hours Based Pay Code selected and Rate missing.

# <span id="page-2-0"></span>**2. Completing the payment spreadsheet**

Open the payment spreadsheet and save it in a secure location. (To ensure you are always working with the most up to date version, open the spreadsheet from the [payroll website.](http://www.admin.ox.ac.uk/finance/epp/payroll/management/casual/))

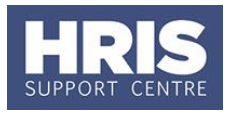

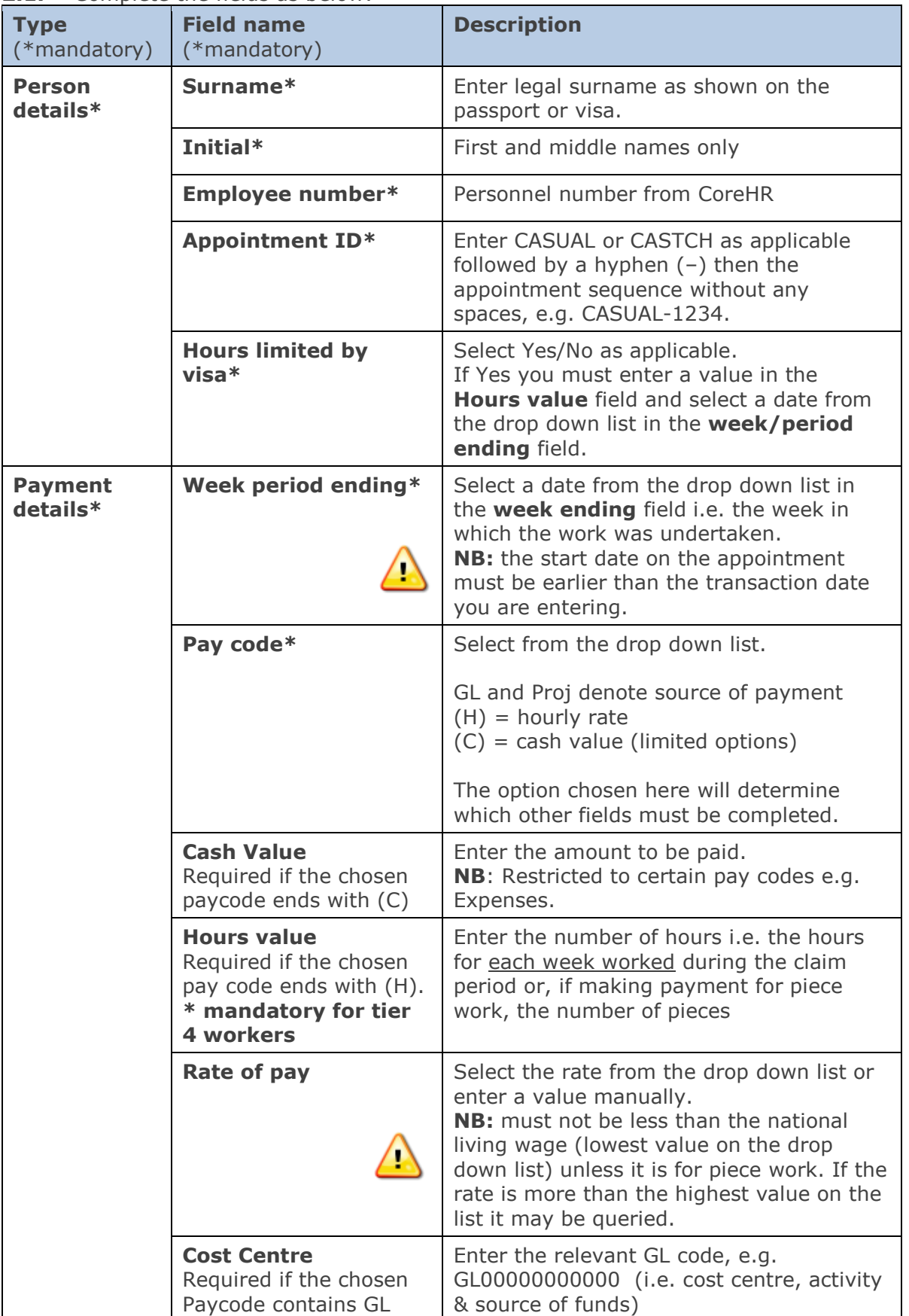

# **2.1.** Complete the fields as below:

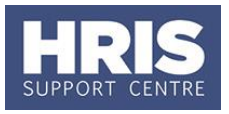

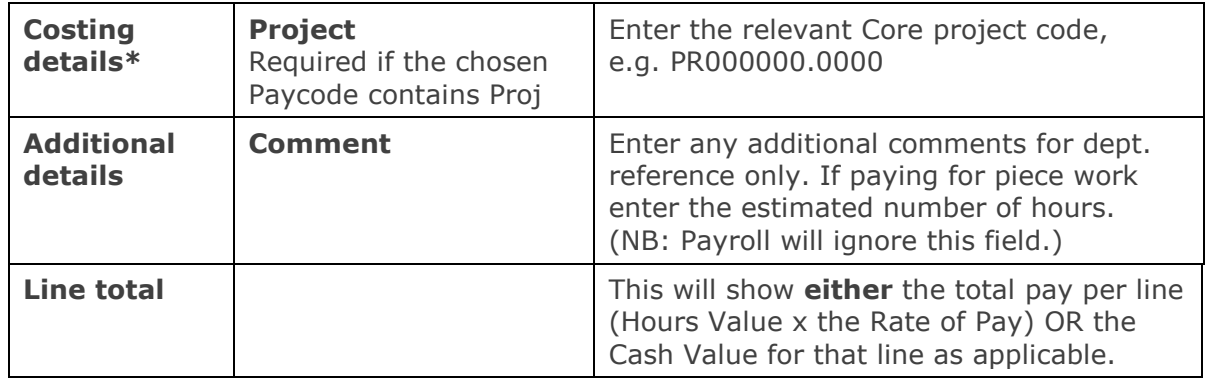

#### Paying for piecework

If you are paying for 'piece work' you must enter the number of pieces in the **Hours Value** field. Please also enter the estimated hours in the **comment** field.

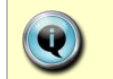

**Note:** Further guidance on the requirements for gender pay gap reporting including FAQs can be found on the [Reward team website.](http://www.admin.ox.ac.uk/personnel/reward/jobeval/epa/genderpaygapreporting/)

*See appendix for an example of a completed spreadsheet.*

- **2.2.** Password protect the spreadsheet with the password provided to you/your department. (You must encrypt the spreadsheet to prevent it from being opened without the password so that it can be emailed securely.) Refer to the information security website https://www.infosec.ox.ac.uk/stay-safe-on-email for the latest guidance on how to protect documents for sending by email.
- **2.3.** Email the spreadsheet to [payroll.casuals@admin.ox.ac.uk](mailto:payroll.casuals@admin.ox.ac.uk) .

# <span id="page-4-0"></span>**C. Correcting errors**

# **1. The spreadsheet has been rejected by the Payroll team**

If you submit a casual payment spreadsheet containing validation errors (red highlighted fields), it will not be processed and the Payroll team will reject it. Refer to section **10.1 Validation rules** for guidance on identifying the reason for the error(s).

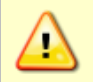

**Note:** You will not be able to resubmit the spreadsheet until the following payroll month as you will have missed the deadline for the current month.

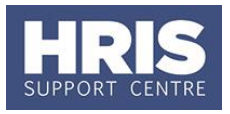

# **2. One or more entries have failed the data load into CorePay**

If you submit a payment sheet that contains errors not covered by the validation rules within the workbook it could still be rejected by CorePay when the file is uploaded, e.g. quoting an invalid cost centre or project code.

Payroll will email you about any rejected items and include a PDF report showing the rejected lines (including an error description) and guidance on the possible reasons for rejection. You will need to investigate the errors and **submit a new payment sheet containing the corrected lines ONLY.** 

**Note:** Do not correct and resubmit the original file. If you do, any previously accepted lines will be uploaded again resulting in duplicate payments.

# **3. Resubmitting the payment sheet**

When Payroll contact you about any rejected items from the upload process they will include a deadline date for submission of the corrected payment sheet.

If you do not return the corrected sheet by this date, payment will not be made until the following month. Payroll will email you to let you know you have missed the deadline.

# **4. Payment on hold by the Staff Immigration team**

In certain circumstances where there are outstanding queries about an individual's right to work details, the Staff Immigration Team will instruct Payroll to withhold payment. The payment(s) will be deleted from the pay run. Once the query has been resolved and SIT have confirm that payment can be made a new payment sheet will need to be submitted by the next payroll deadline.

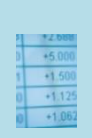

**Useful Reports** To search for the employee number and/or appointment ID run: [PERDEP01](http://www.admin.ox.ac.uk/personnel/usinghris/reporting/personnel/perdep01staffinpostreport/)  [Staff in Post Report](http://www.admin.ox.ac.uk/personnel/usinghris/reporting/personnel/perdep01staffinpostreport/) To search for active project codes run: [PERDEP13\\_Active Cost Centres and](http://www.admin.ox.ac.uk/personnel/usinghris/reporting/personnel/perdep13activecostcentresandprojectcodes/#d.en.245612) 

[Project Codes](http://www.admin.ox.ac.uk/personnel/usinghris/reporting/personnel/perdep13activecostcentresandprojectcodes/#d.en.245612)

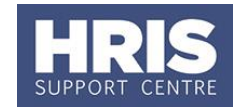

# **APPENDIX**

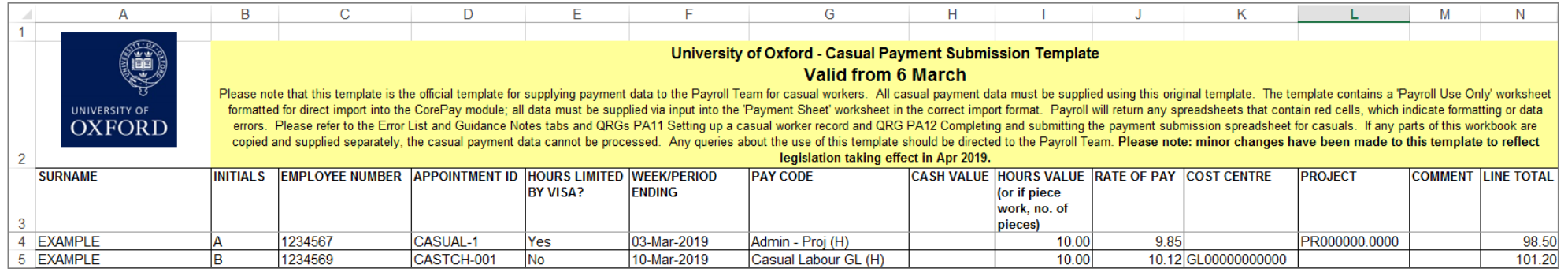